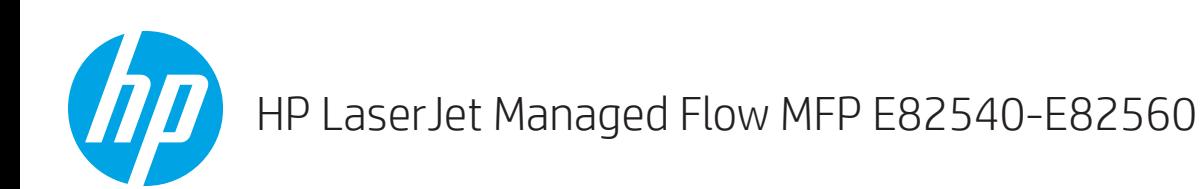

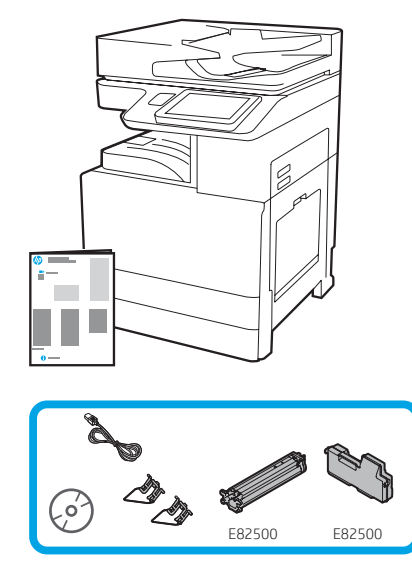

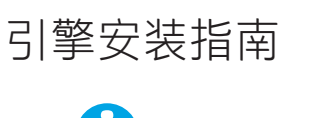

support.hp.com

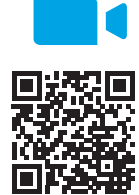

www.hp.com/videos/A3install

HP 建议先观看这段视频, 然后再执行安装。

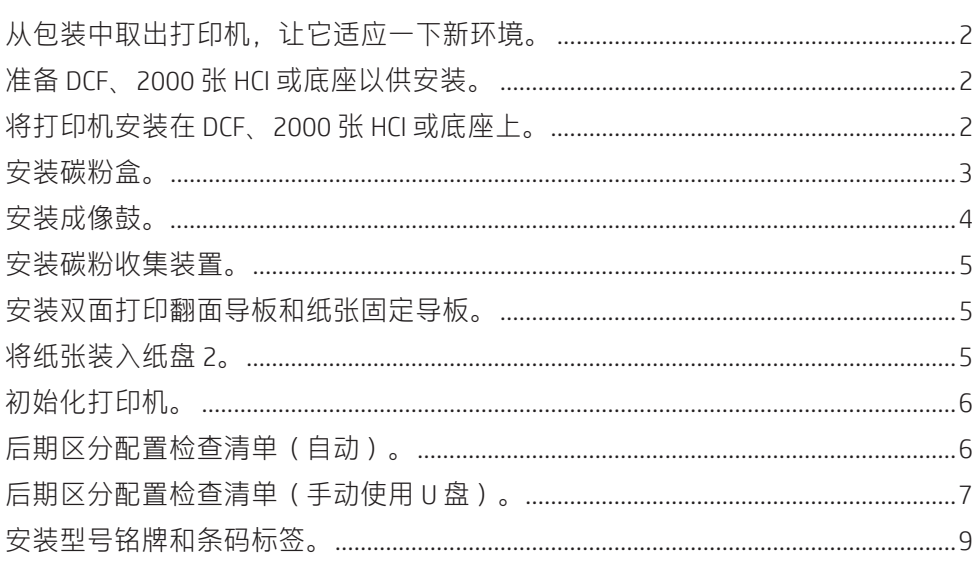

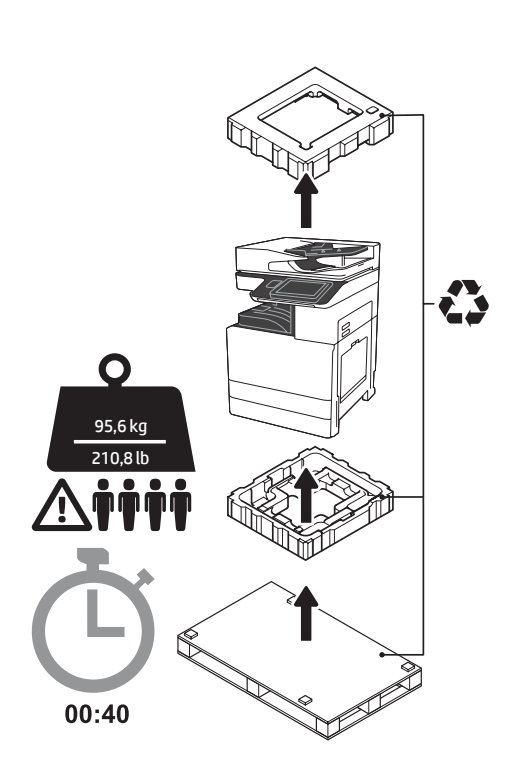

警告: 确保工作区域无碎屑并且地板不湿滑。 注意: 打印机组合件重量较大。必须由四个人 抬起它并安装在双纸盒进纸器 (DCF) (Y1F98A)、 2000 张大容量进纸器 (2000 张 HCl) (Y1G21A) 或底座 (Y1G16A) 上。

从包装中取出打印机,让它适应一下新环境。 注意:在开启打印机电源之前,确保室温和设备温度至少达到 15°C (59°F)。 注: 将打印机留在装运货盘上, 直到它准备好安装在 DCF、2000 张 HCI 或底座上为止。

## 1.1

1

从包装箱中取出打印机、成像鼓、碳粉收集装置 (TCU) 和关联的硬件。从包装中取出打印机和耗 材之后,让其适应新环境四小时。

注: 如果曾在 0°C (32°F) 以下存放打印机和硬 件,则适应新环境可能耗时更久。

注意: 直到将打印机安装在 DCF、2000 张 HCI 或 底座上,再取下装运胶带或有保护性的包装材 料。(第 3.5 步)

注: 成像鼓存放在出纸槽区域中自动文档进纸器 的下方。

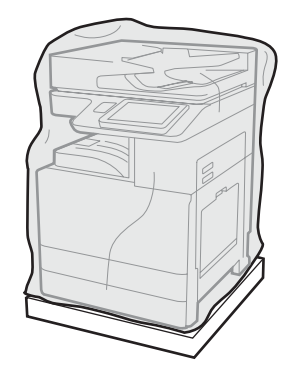

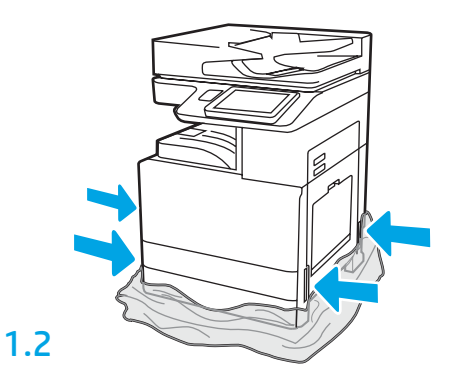

将有保护性的透明塑料下拉到打印机的底部以 便可接触到吊点。

### 准备 DCF、2000 张 HCI 或底座以供安装。

注意:升降时请谨慎操作。请遵循正确的安全升降做法。 重要信息: 保留用于固定 HCI 或底座的两个指旋螺钉。

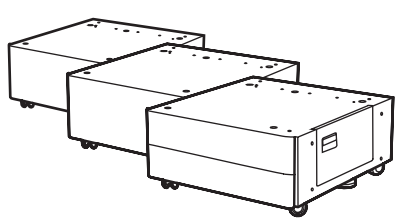

2.2 将 DCF、HCI 或底座放在打印机附 近。 警告:确保工作区域无碎屑并且 地板不湿滑。 注:如果愿意,请放下稳定器以 防打印机移动。

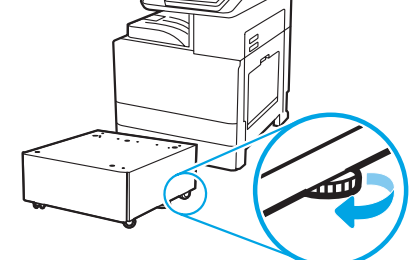

按包装箱内的说明从包装中取出 DCF、 HCI 或底座。

3 将打印机安装在 DCF、2000 张 HCI 或底座上。

## 3.1

2.1

2

将两个可重用的黑色提手装入打印机左侧的手托 (图注 1)。打开打印机右侧的两个升降杆 (图注 2)。 注: 建议使用提手, 但打印机并未附带 (提手组:JC82-00538A)。

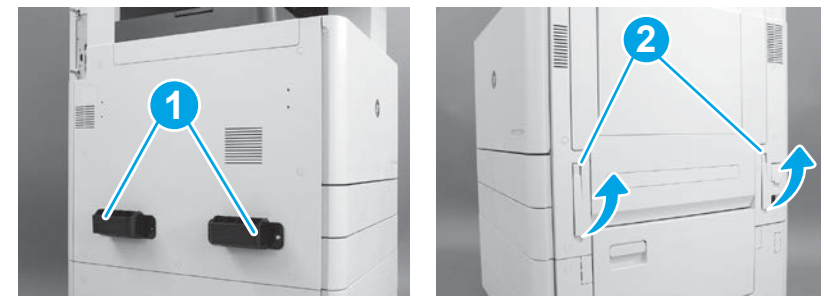

## 3.2

小心地抬起打印机组合件,然后将打印机与附件上的 对齐销和接口对齐。小心地将打印机放下到附件上。 注意:打印机组合件重量较大。必须由四个人抬起它 并安装在 DCF、HCI 或底座上。

注: 在打印机上, 打开每个挡盖和所有纸盘以检查是 否有装运胶带和包装材料。取下所有装运胶带和有保 护性的包装材料。

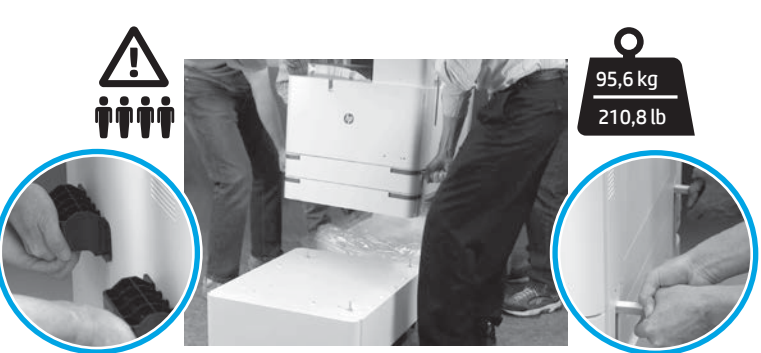

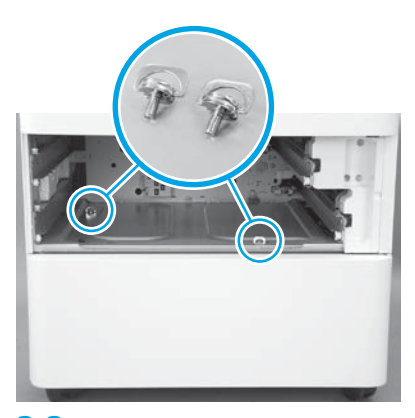

取下纸盘并安装(在第 2 步中保留 的)两个指旋螺钉。

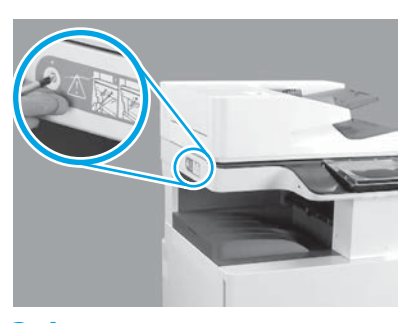

3.3 3.4 3.5 取下打印机左侧的扫描仪锁螺钉和红 色贴纸。 警告: 在打开打印机电源之前, 必须先卸下扫描仪锁螺钉。

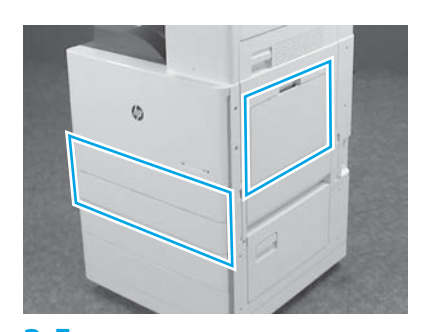

取下所有胶带和包装材料。务必合上纸 盘 1、纸盘 2 和纸盘 3。

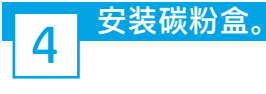

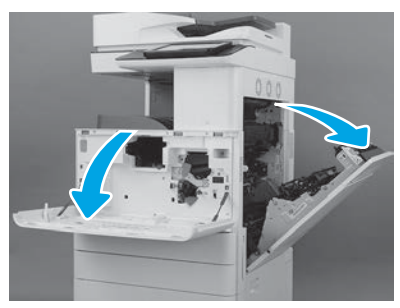

打开前挡盖和右挡盖。 注:将挡盖保持打开,直到安装碳 粉盒、成像鼓和碳粉收集装置 (TCU) 为止。

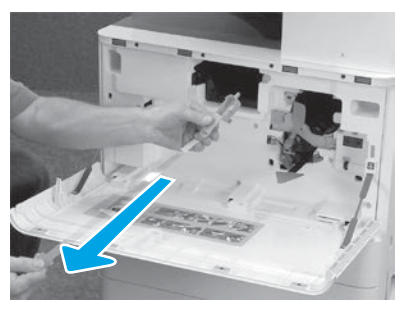

4.1 4.2 4.3 在打印机上,从碳粉盒开口上揭 下封条(红色标签和长塑料条, 附有橙色封条)。

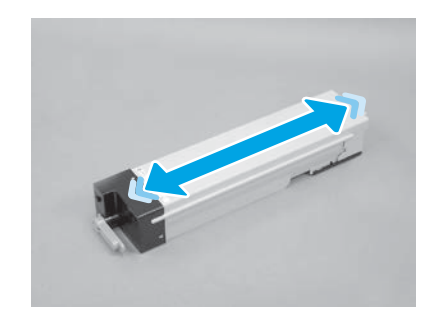

取下碳粉盒包装。左右晃动碳粉盒 (大约五次)以将碳粉分散在整个碳 粉盒中。

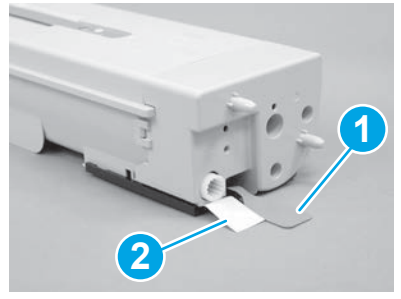

从碳粉盒底部和背面揭下两个封条: 向下拉动以揭下碳粉盒底部的封条 (图注 1)。向外拉动以揭下碳粉盒背 面的封条(图注 2)。

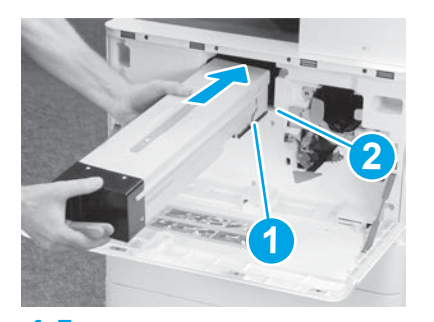

4.4 4.5 4.6 要将碳粉盒装入打印机,请将碳粉盒 上的导轨(图注 1)与打印机中的插 槽(图注 2)对齐。向内推以完全固 定碳粉盒。

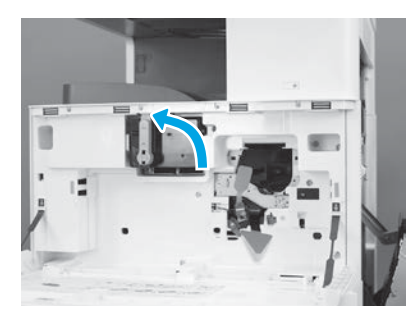

将碳粉盒紧紧地固定到位的同时,向左 转动碳粉盒上的蓝色手柄(垂直位置) 以锁住碳粉盒。

安装成像鼓。

注意:直到成像鼓准备好安装后再打开打其包装。长时间受亮光照射可能会损坏成像鼓并导致图像质量问题。

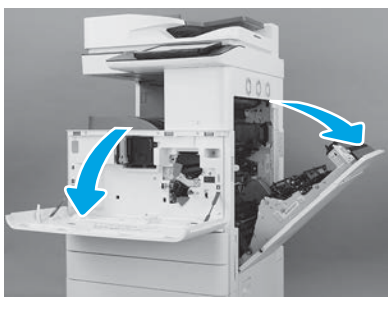

5

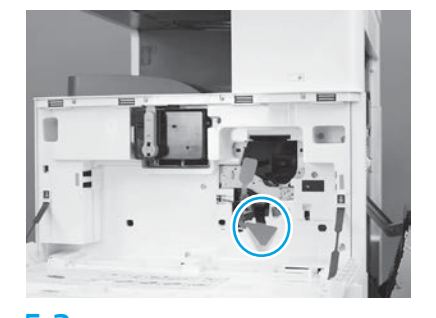

5.1 5.2 5.3 在打印机上,取下成像鼓装运支架 (红色箭头形大压片)。

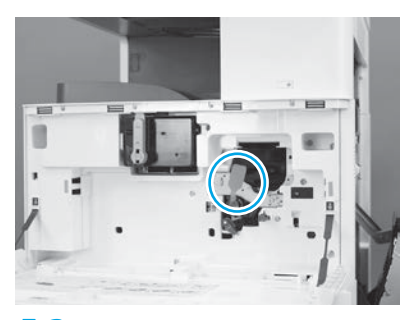

在打印机上,通过下拉然后直着抽 出红色矩形压片而揭下成像装置装 运封条。

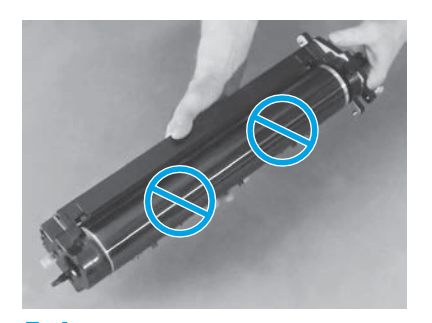

5.4 5.5 5.6 从包装中取出成像鼓。 注意:请勿接触成像鼓的亮面。接触成 像鼓表面可能会损坏成像鼓并导致图像 质量问题。

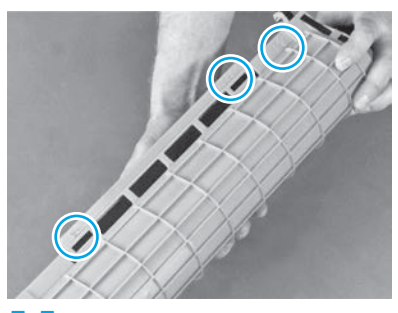

在成像鼓的橙色保护盖上, 找到带编 号的箭头(1、2、3)。在每个编号 的位置轻轻地上拉以卸下盖板。

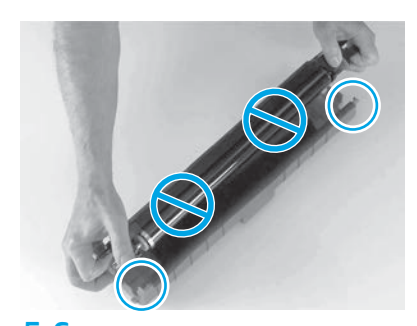

翻转成像鼓,然后握住成像鼓顶 部的灰色手柄。 注意: 请勿接触成像鼓的亮面。

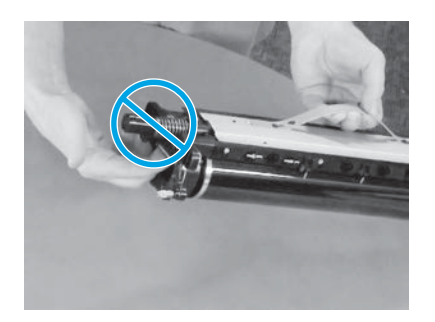

握住成像鼓顶部的灰色手柄并找到 注意:确保右挡盖打开,然后再安装 拧紧一个指旋螺钉。 (用成像鼓上的灰线标出)正面手柄。 注意: 请勿使用弹簧区域握住成像鼓。

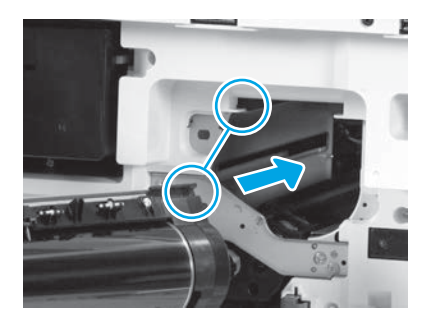

**5.7** 5.9 **5.9** 5.9 **5.9** 成像鼓。 将成像鼓与打印机上的顶部导轨对 齐,然后缓慢地将成像鼓插入打印 机,直至其完全固定。

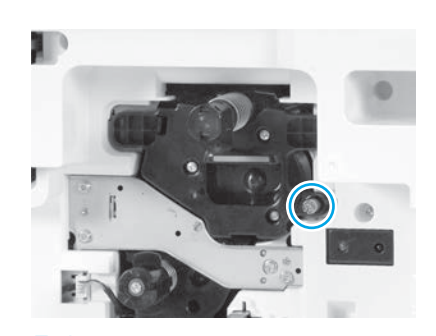

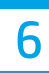

# 安装碳粉收集装置(TCU)。

# **安装双面打印翻面导板和纸张固定导板。**

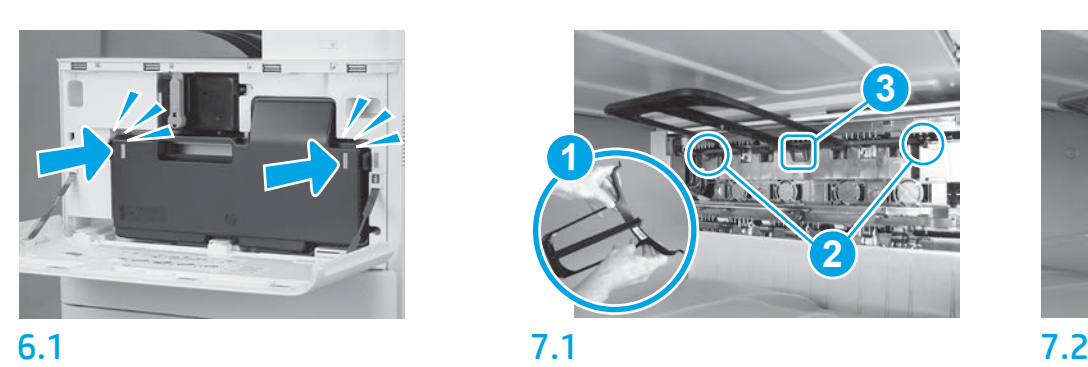

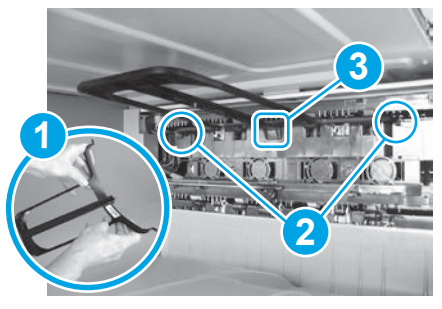

安装双面打印翻面导板,并将条码标 签朝上。弯曲导板(图注 1),将正面 和背面的销(图注 2)安装在第二出口 上,然后上滑中间的销以咔嗒一声将 其固定到位(图注 3)。

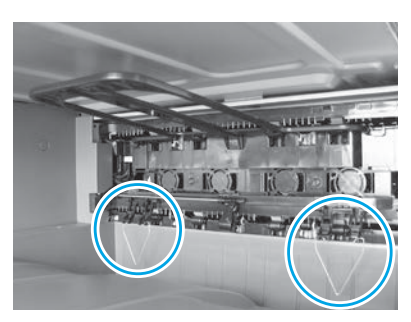

将纸张固定导板安装在第一个出 口上的两个位置处。

# 将纸张装入纸盘 2。

注:纸张用于打印所需的配置页(Letter 或 A4)。

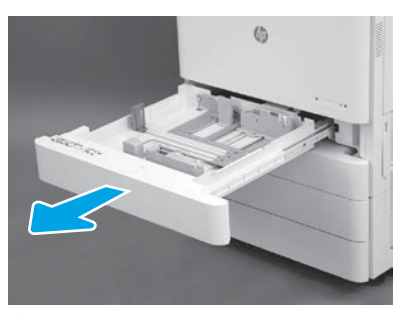

```
8.1
```
8

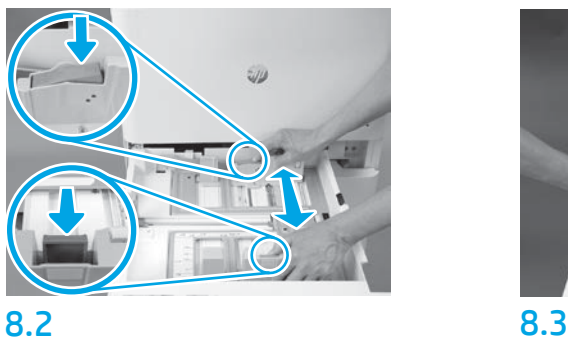

向下将蓝色压片按入纸盘背面。同时, 在纸盘正面捏紧蓝色压片并滑动以调整 到正确的纸张长度。两个压片均装有弹 簧,一旦松开就会锁上。

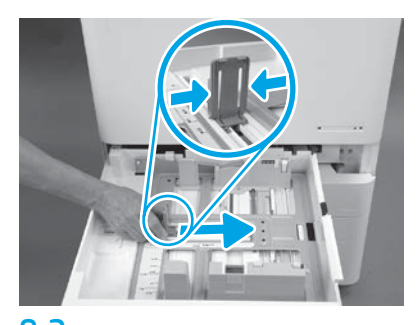

捏紧压片的两侧,然后滑动以调 整纸张宽度。

8.4 装入纸张。 注: 在装入 A4 或 Letter 纸张时, 纸张 的长边应在纸盘的右侧,如图所示。

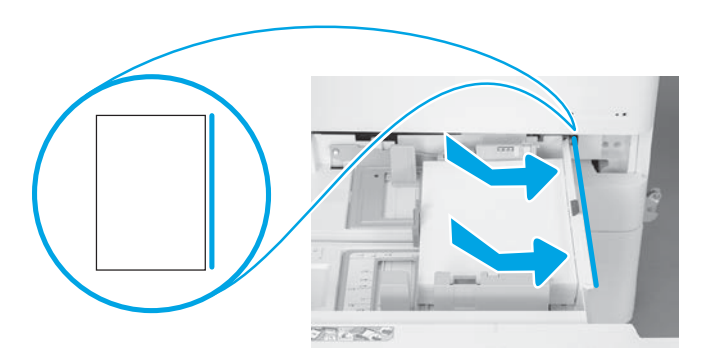

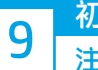

10

注意:此时请勿连接网络电缆。

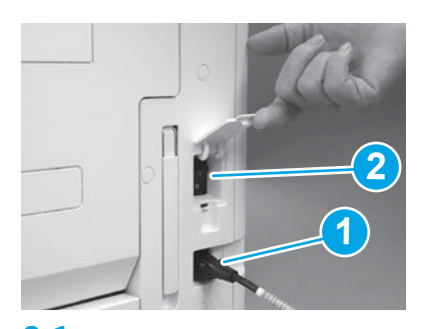

9.1 9.2 将电源线连接到打印机和墙壁插座 (图注 1)。 重要信息: 使用打印机电源开关打 开打印机电源(图注 2)。

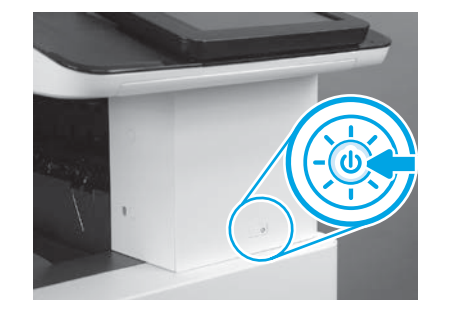

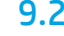

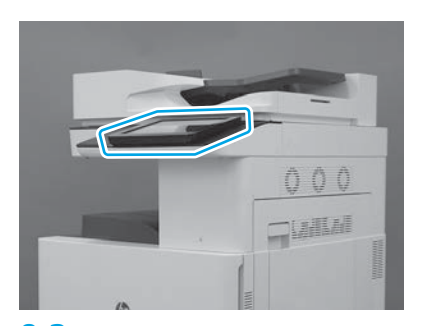

9.3 按控制面板提示设置国家/地区、 语言、日期和时间设置。 注:等待 5 至 10 分钟以供打印机自动 完成初始化过程。

9.4 打印一张配置页以确保打印机正常工 作。 注: 在打印的页面上标注"1"以表示 首次初始化。

#### 后期区分配置 (LPDC) 检查清单(自动)。

注意:必须由经过培训的人员在设备安装、分段实施或设置过程中执行 LPDC 过程。

注:如果无 internet 连接可用或无法通过网络连接进行 LPDC 过程,可将速度许可证下载到 U 盘并手动安装。转到第 13 步。

注:从装置运抵到许可证在云中变为可用,需等待 24 至 48 小时。直到可从云中找到该许可证后才能设置速度。

注意:确保仅连接了电源线。直到提示连接网络电缆时再照做。

•使用打印机电源开关打开打印机电源。等待显示设置向导,然后配置每项设置。

• 让打印机完成初始化和内部通信。

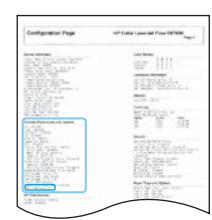

• 打印一张配置页以确保打印机正常工作并确保正确更新了固件。确认 LPDC 状态为  $"#E$ 配置(XX、XX、XX)"。

注意:请勿跳过下一步。

•使用 ∪ 盘手动更新打印机固件(请勿连接网络电缆)。

注意:确保安装所有附件,然后再升级固件。只有这种方法可更新附件上的固件。如果此后再连接附件,则可能无法 更新附件。

- 等待打印机完成固件更新过程。期间打印机将自动重新初始化若干次(完成此过程可能耗时最长 30 分钟,因此请 耐心等待,请勿中断固件更新过程)。
- •在打印机进入**就绪**状态后再等待 2 至 5 分钟,以使打印机固件可将固件完整地复制到所有 PCA。
- •打印一张配置页,确保正确更新了固件,并确认 LPDC 状态为"未配置 ( XX、 XX、 XX ) "。

•按打印机正面的电源按钮(U),然后关闭主电源开关(电源线附近)。 注:LPDC 许可证设置打印机速度后即无法更改。打印机序列号根据客户的订购内容锁定到速度设置,并放入位于云 中的 HPI 许可证激活站点。

- 将网络电缆连接到打印机。
- •打开主电源开关(电源线附近),然后按打印机正面的电源按钮 Ü。等待打印机进入就绪状态。
- 确保打印机具有有效的 IP 地址和正常工作的 internet 连接。此时可能需要在 EWS 中配置或直接向控制面板菜单中输 入代理服务器。

• 等待 LPDC 过程自动开始 ( 具有正常工作的 internet 连接后 10 分钟内) 。 注:打印机在完成 LPDC 过程后重新引导,然后启动打印机设置向导。

•显示**设置向导**时,请重新配置每项设置。

•在打印机进入**就绪**状态后等待至少 5 分钟, 以供完成 LPDC 过程。 注意: 在此期间, 请勿关闭打印机电源。

• 再打印一张配置页,确保为 LPDC 配置了正确的许可证速度并且打印机型号正确无误。 打印机产品型号变为所订购的型号。在 LPDC 状态中,括号中的第一个数字 (x) 为"0"、"1"或"2"。"0"对应 于最低速度,"1"为中等速度,而"2"为最快速度。此变化确认 LPDC 过程完毕。 注: 如果自动安装失败、无 internet 连接可用或无法通过网络连接进行 LPDC 过程, 可将速度许可证下载到 U 盘并手 动安装。

#### 后期区分配置 (LPDC) 检查清单 (手动使用 U 盘)。

- 确保从打印机上拔下网络电缆。
- •打开主电源开关(电源线附近),然后按打印机正面的电源按钮 ❶ 以打开电源。
- 将速度许可证下载到 U 盘。
- 在连接到 internet 的 PC 上打开浏览器,然后访问 HP Jet Advantage Management (JAM) 激活站点: https://activation.jamanagement.hp.com。
- 选择国家/地区。

11

- 在合作伙伴优先门户上选择登录。
- •键入 HP Passport 登录凭据 (包括用户 ID 和密码)。
- 选择托管打印专员。
- 选择技术支持。
- 选择激活许可证。
- 搜索许可证。
- 输入序列号和打印机产品编号。
- 选择提交。

• 选择设备序列号旁的获取许可证按钮以下载 LPDC 许可证文件。 注:如果未找到许可证,请与您的分销商联系以确保已将信息发给 HP 以创建许可证。HP 创建许可证后,您将需要 等待 24 至 48 小时, 然后许可证才能变为在云中可用。 注意: 许可证必须以指定的文件名保存在该 U 盘的根目录中。

- 将文件保存到已格式化为 FAT32 的 U 盘的根目录。
- •在打印机处于**就绪**状态时,将该 U 盘插入打印机上的直接 USB 端口(格式化板或 HIP USB)。
- •确保控制面板确认安装了 U 盘(控制面板上显示一条持续时间短暂的消息)。然后,按打印机正面的电源按钮 Ü 以关闭电源。

•按打印机正面的电源按钮 Ü 以打开电源,然后等待打印机进入**就绪**状态。 注: 如果未检测到该 U 盘, 请拔下该 U 盘, 关闭打印机, 插回该 U 盘, 然后打开打印机电源。

• 等待 LPDC 过程自动开始 ( 具有正常工作的 internet 连接后 10 分钟内 ) 。 注: 打印机在完成 LPDC 过程后重新引导, 然后启动打印机设置向导。

•显示设置向导时,请重新配置每项设置。

• 在打印机进入**就绪**状态后等待至少 5 分钟, 以供完成 LPDC 过程。 注意: 在此期间, 请勿关闭打印机电源。

• 再打印一张配置页,确保为 LPDC 配置了正确的许可证速度并且打印机型号正确无误。打印机产品型号变为所订购 的型号。

在 LPDC 状态中, 括号中的第一个数字 (x) 为 "0"、 "1"或 "2"。 "0"对应于最低速度, "1"为中等速度, 而"2"为最快速度。此变化确认 LPDC 过程完毕。

• 连接网络电缆。

注: 如果手动转移许可证失败, 请与您的分销商联系寻求支持。

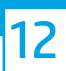

注:型号铭牌包括在大包装箱内,其中还包含 CD、电源线、纸盘标签和其他物品。

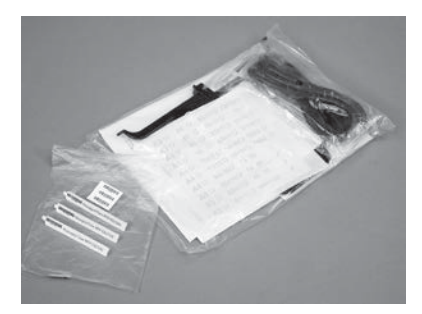

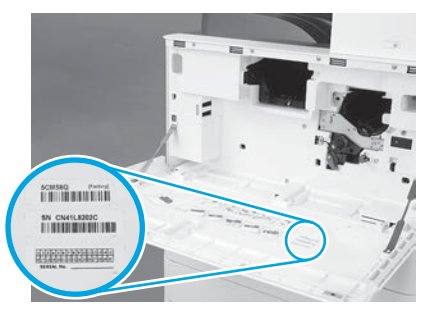

12.1 12.2 12.3

使用型号铭牌上的条码,并将 新条码标签安装在打印机前盖 内侧。

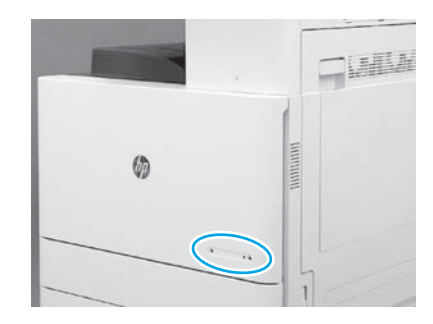

安装铭牌。

© Copyright 2019 HP Development Company, L.P. www.hp.com

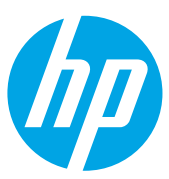